# **Easy Linx - Emissão de NF-e Nota Fiscal Vinculada**

## **Assunto**

A Nota Fiscal Vinculada é uma função que atende a necessidade de emitir uma NF-e referente à uma venda efetuada anteriormente em Cupom Fiscal, desde que para o mesmo cliente.

## **Informações e Procedimentos**

Quando o cliente efetuar uma compra e solicitar a nota fiscal, siga os passos para emitir a Nota Fiscal Vinculada.

Dúvidas para efetuar uma venda no cupom fiscal consulte o manual, **[clicando aqui](https://share.linx.com.br/display/SHOPEASYRASC/Cupom+Fiscal)**, ou assista o vídeo **[clicando aqui](https://www.youtube.com/watch?v=QjLIdBNoMNs&feature=youtu.be)**..

#### $\odot$ **Atenção**

O CFOP deve estar marcado para não gerar financeiro, pois já foi gerado na venda efetuada através do cupom fiscal.

Na maioria das operações o CFOP deve estar marcado para não **Gerar Imposto Estadual (ICMS, ST, SN)**, consulte seu contador antes de fazer esta configuração.

Se tiver dúvidas no cadastro de CFOP consulte o manual, **[clique aqui](https://share.linx.com.br/display/SHOPEASYRASC/CFOP)**.

## **Emissão da Nota**

### ⊘ **Dica**

A emissão deve ser feita em um terminal configurado para emissão de nota fiscal eletrônica. Dúvidas consulte o manual, **[clique aqui.](https://share.linx.com.br/display/SHOPEASYRASC/Easy+Linx+-+NF-e)**

## **Passo 1 - Caminho: Vendas>Cupom Fiscal ou Vendas>Emissão de notas>Modelo 2**

- Defina o cliente.
- Clique em Auxiliar > N.F. Vinculada

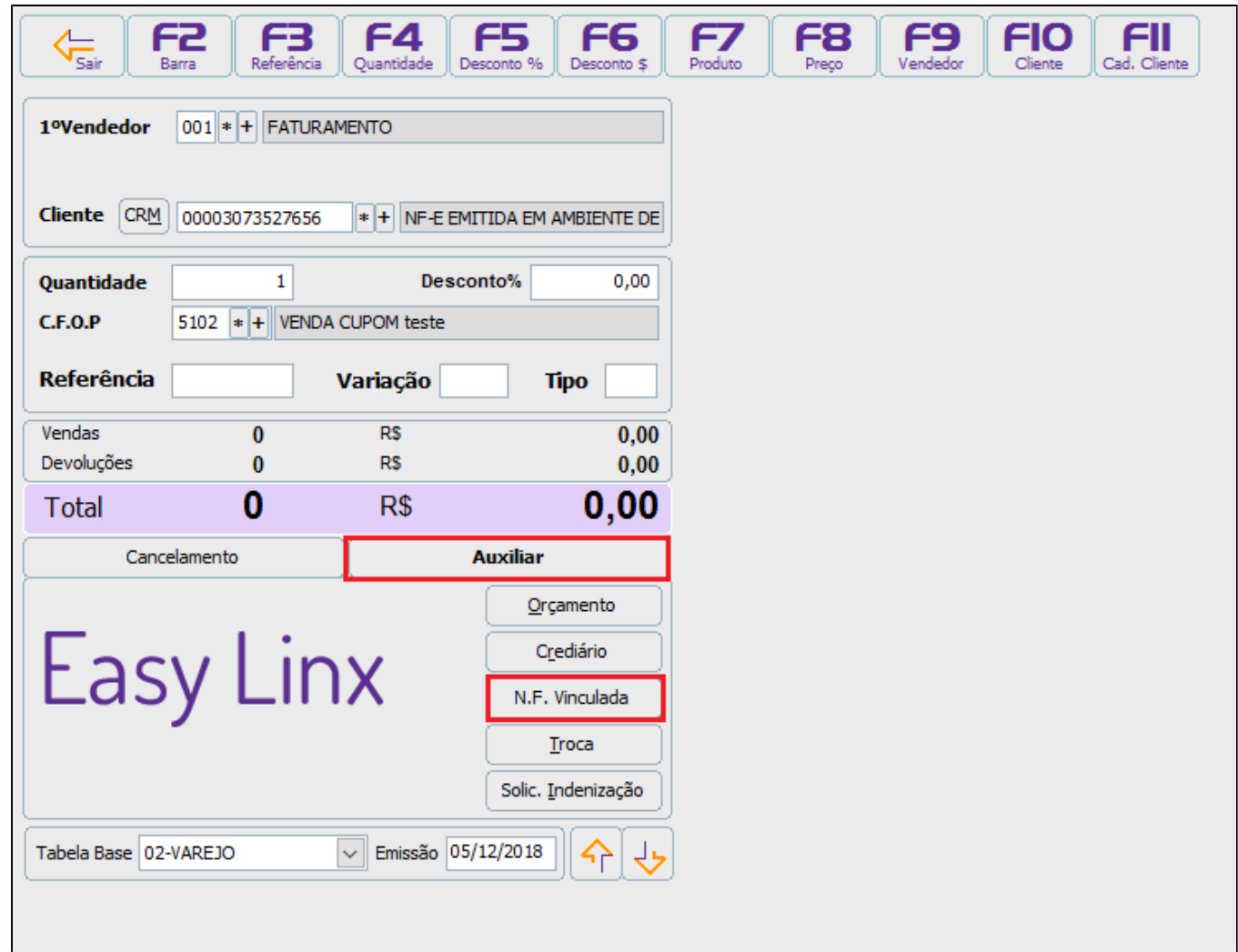

**Passo 2 -** Selecione o cupom de venda o qual deseja emitir a Nota fiscal Vinculada e pressione **OK**

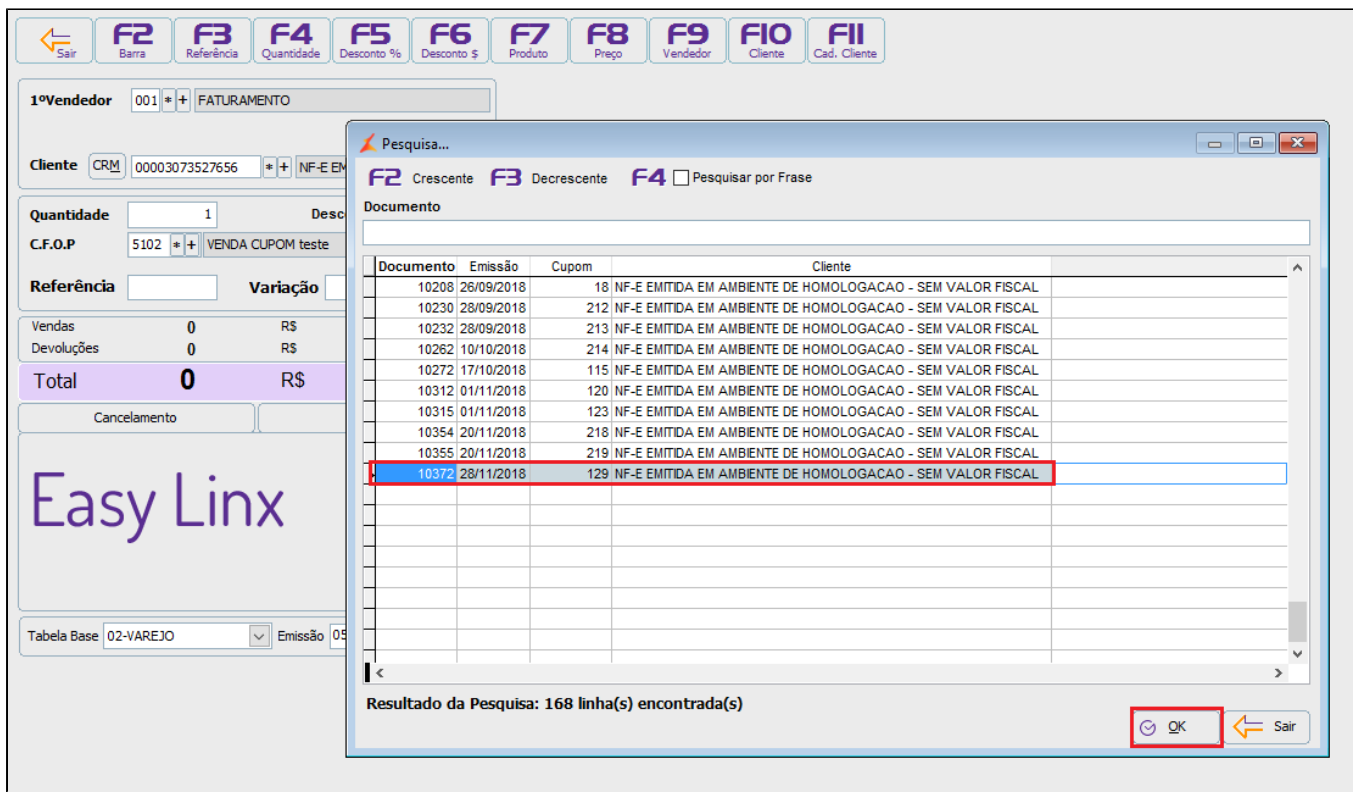

**Passo 3** - Clique em **Sim** para confirmar a criação da nota.

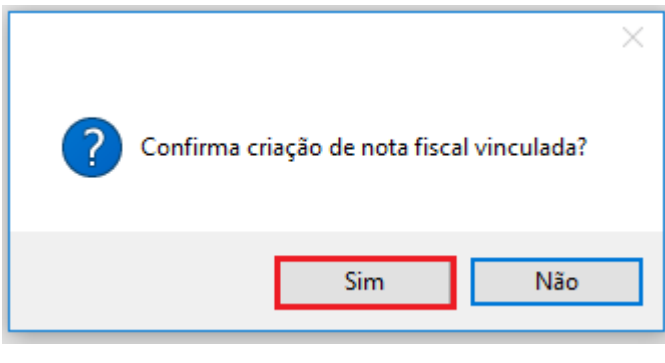

**Passo 4** - Defina o C.F.O.P e pressione **F12** para finalizar a emissão.

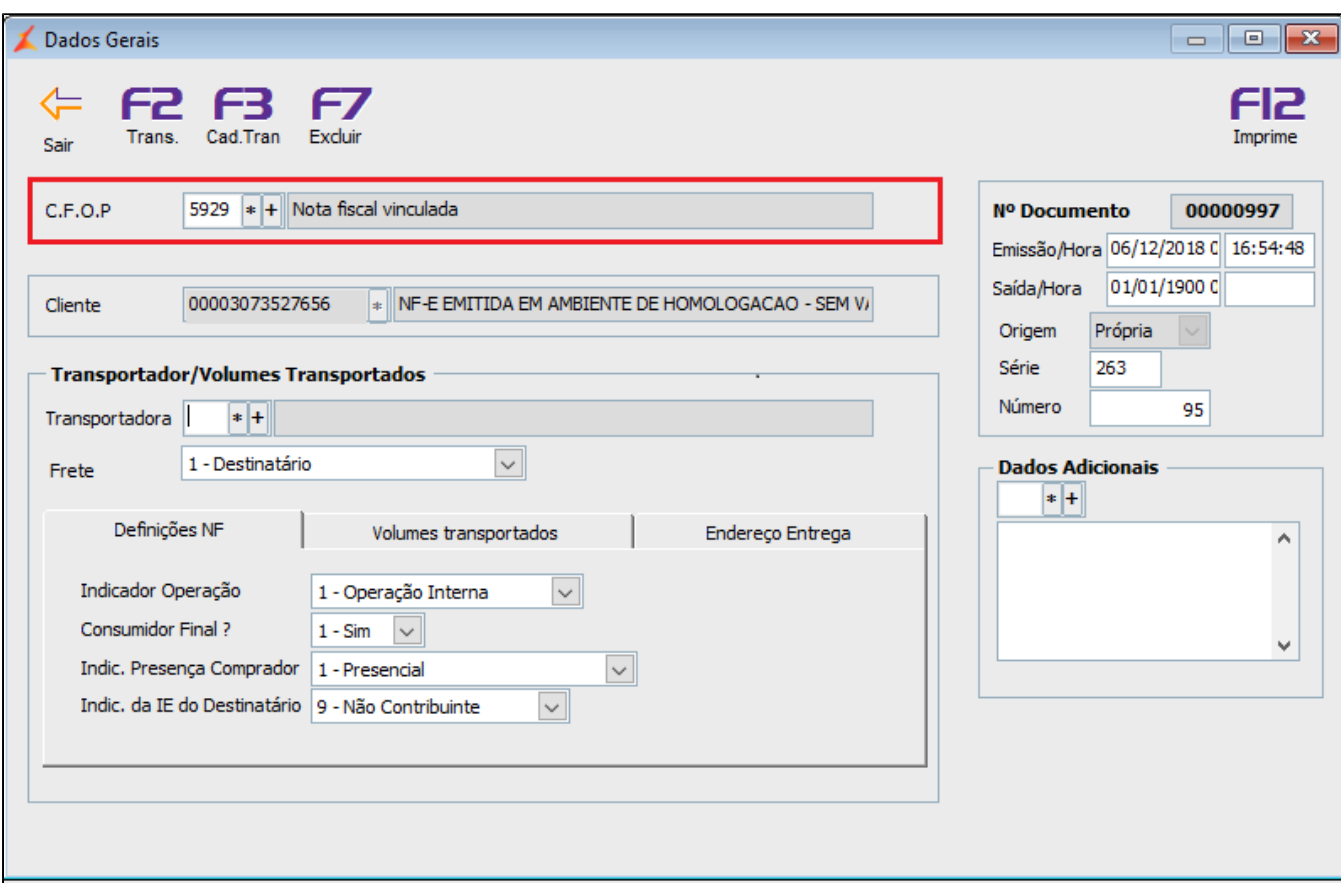

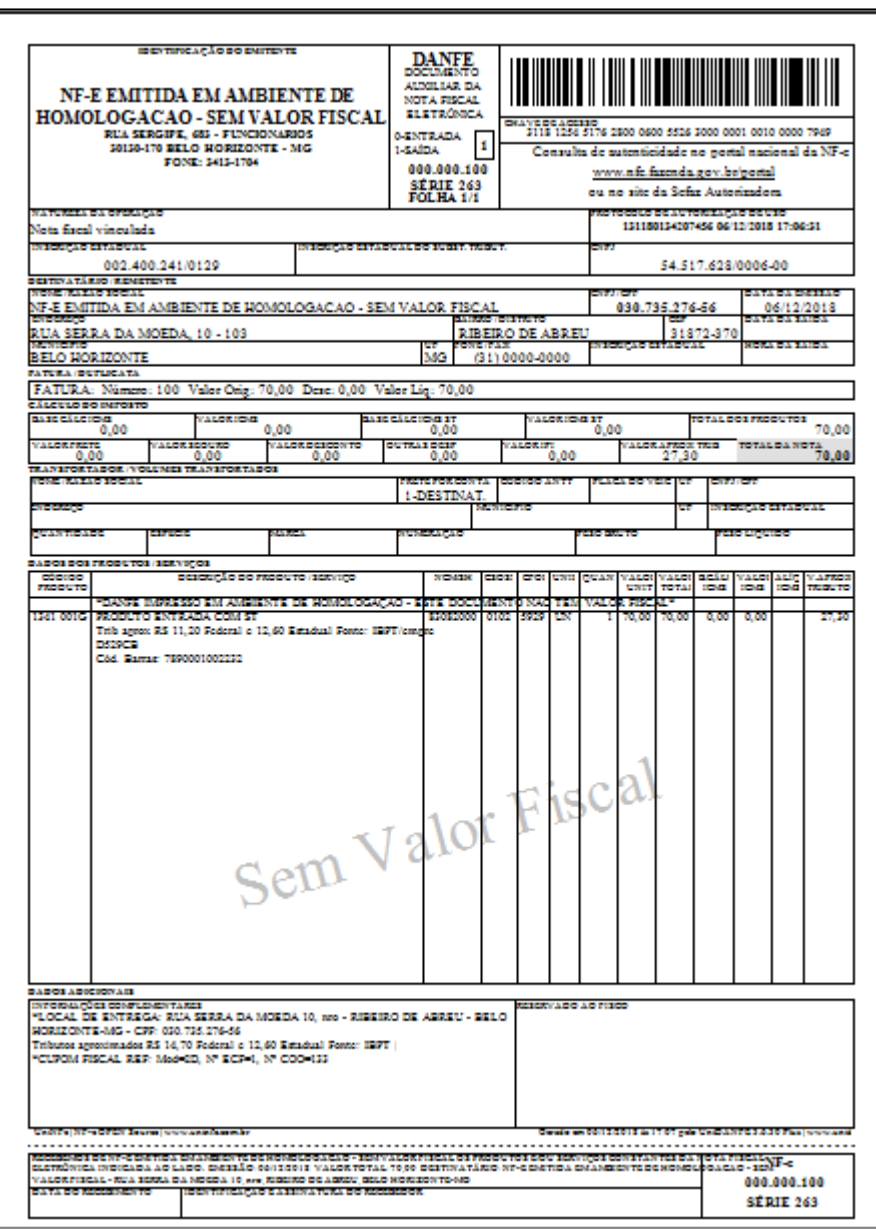